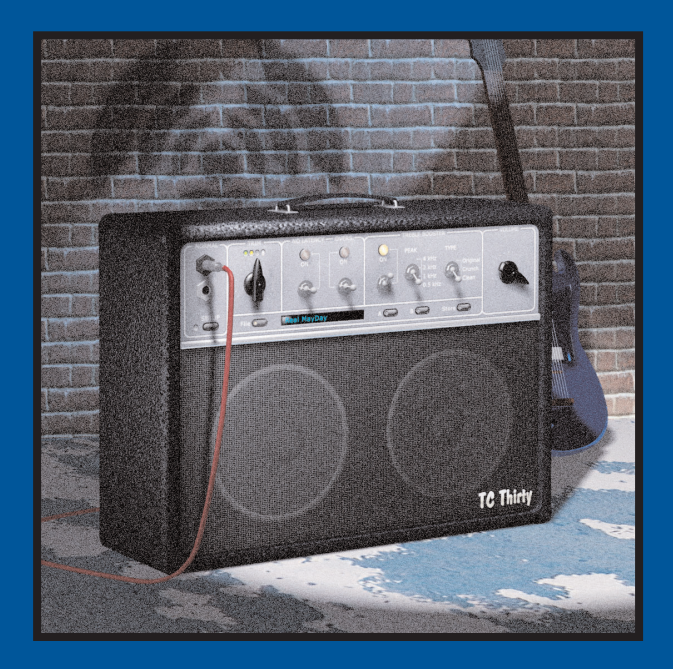

# **TC THIRTY**

MANUAL

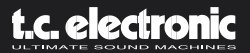

# **TABLE OF CONTENT 3**

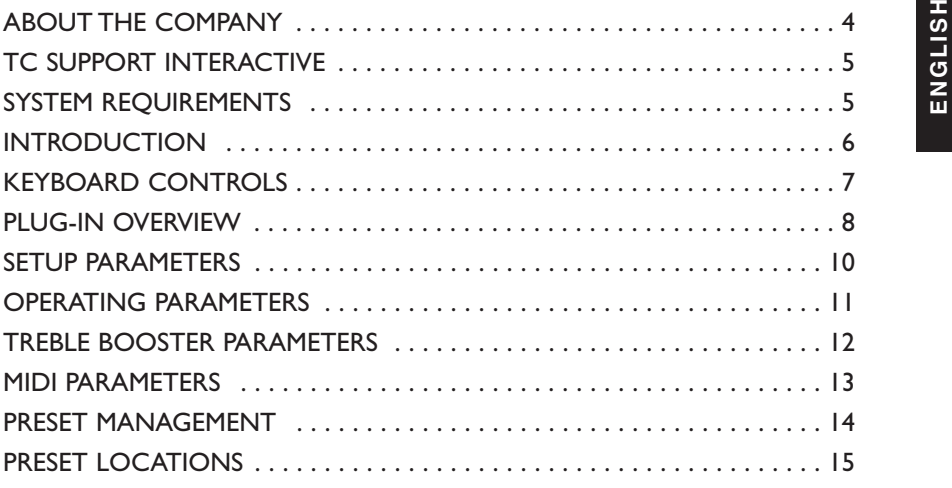

# **ENGLISH ENGLISH**

# **CONTACT DETAILS**

If you would like to get in touch with us, please e-mail: info@tcelectronic.com.Alternatively, you may contact the TC Electronic distributor in your area, or write to:

### TC ELECTRONIC A/S

Customer Support Sindalsvej 34 Risskov DK-8240 Denmark

www.tcelectronic.com e-mail: info@tcelectronic.com e-mail: support@tcelectronic.com

### **USA:**

TC Electronic, Inc. 742-A Hampshire Rd. Westlake Village, CA 91361 1-805-373-1828 www.tcelectronic.com e-mail: support@tcelectronic.com

© BY TC WORKS SOFT & HARDWARE GMBH/TC ELECTRONIC,AS 1998 - 2003.ALL PRODUCT AND COMPANY NAMES ARE TRADEMARKS OF THEIR RESPECTIVE OWNERS. NATIVE BUNDLE IS A TRADEMARK OF TC WORKS, GmbH,VST IS A TRADEMARK OF STEINBERG A.G.,AUDIO UNITS IS A TRADEMARK OF APPLE COMPUTER.ALL SPECIFICATIONS SUBJECT TO CHANGE WITHOUT NOTICE.ALL RIGHTS RESERVED.

### TC WORKS IS A TC GROUP COMPANY.

# **ABOUT THE COMPANY... 1 4 TC SUPPORT INTERACTIVE**

The TC Support Interactive website is designed as an online support and information center.<br>At the site you can find answers to specific questions regarding TC software. All known issues<br>are stored in a database searchable such as product manuals, software updates and new presets.This site has been specifically designed to meet the needs of our users.

We constantly update the database and you will find the site to be a huge resource of information. Browse through Q&A's and discover new aspects of your TC product. If you can't find an answer online, you have the option of submitting a question to our technical support staff who will then reply to you by e-mail.The TC Support Team is on constant alert to help you in any way they can.

# **LATEST VERSION GUARANTEE!**

When you purchase a TC Computer Recording Product, you can rest assured that we stand by our guarantee to provide you with the version available at the time of purchase, regardless of what is contained in the box! Check *www.tcelectronic.com* today to make sure that you are using the latest version available.

# **SYSTEM REQUIREMENTS**

The Plug-In requires POWERCORE PCI or POWERCORE FIREWIRE version 1.7 or later to be available in your system.

### **MAC OS X**

- G4 or G5 (800 MHz or faster)
- 256 MB RAM (512 MB or more recommended)
- Mac OS X (10.2.6 or higher)
- Any VST or Audio Units compatible host application
- System must meet requirements of the host application

### **WINDOWS**

- Pentium III 1GHz or faster
- 256 MB RAM (512 MB or more recommended)
- Windows XP
- Any VST-compatible application
- System must meet requirements of the host application

# **INTRODUCTION 6**

The need for an amp modeler Plug-ln is self-evident: the guitarist can achieve the warm,<br>distorted tone of a beloved amplifier while keeping the sound pressure level to a minimum. In<br>this respect, TC30 is an exclamation o precisely model a classic amplifier favorite, the VOX AC30. First introduced in the early nineteen sixties, the AC30 has become the most trusted and revered amplifier for guitar enthusiasts all over the world. In fact it was the devotion of a fan that brought the TC30 to life.

# **TC30 HISTORY & BACKGROUND**

Inspired by Brian May, guitarist for the legendary band Queen, Stephan Müller began his lifelong pursuit of attaining the perfect guitar sound from the age of 15, when he began experimenting with different guitars, pickups and amplifiers. Referencing everything from interviews with May on technique to close analysis of May's highly customized rig, Stephan Müller systematically uncovered the components of the guitar sound that he was looking for.

The process of reproducing this unique sound has been a labor of love involving the duplication of May's handmade guitar, retracing and modeling the schematics of the custom Treble Booster, and eventually retracing and modeling the schematics of the amplifier itself. The attention that May lavished on his guitar rig is unquestionably reflected in the attention that Stephan Müller invested in the TC30 Plug-In itself.

After spending years coming to a unique understanding of the rich interaction of the VOX AC30 hardware components, Stephan Müller then took to the challenge of recreating the amplifier and its components mathematically.This research led to the algorithm used in the TC30 – an achievement that is comparatively identical to the original upon which it is based.

Get yourself a guitar and try out our TC30. Compare it to a VOX AC30, if you can get your hands on one. There is no question about it: TC30 will rock you!

### **Enjoy!**

**The TC WORKS Team**

# **KEYBOARD CONTROLS 7**

**ENGLISHINGLISHING ENGLISHER MOST ANGLISHER FOLLOWING KEY COMMANDS IN MAC OS X:**<br>**KEY COMMANDS IN MAC OS X: KEY COMMANDS IN MAC OS X:** 

 $Fine$  Adjust  $=$  Apple  $Reset To Default = Alt$ 

#### **KEY COMMANDS IN WINDOWS:**

 $Fine$  Adjust  $=$  Alt  $Reser$  To Default  $=$  Shift  $\epsilon$  Shift and Control

# **OVERVIEW 8**

# **OVERVIEW 9**

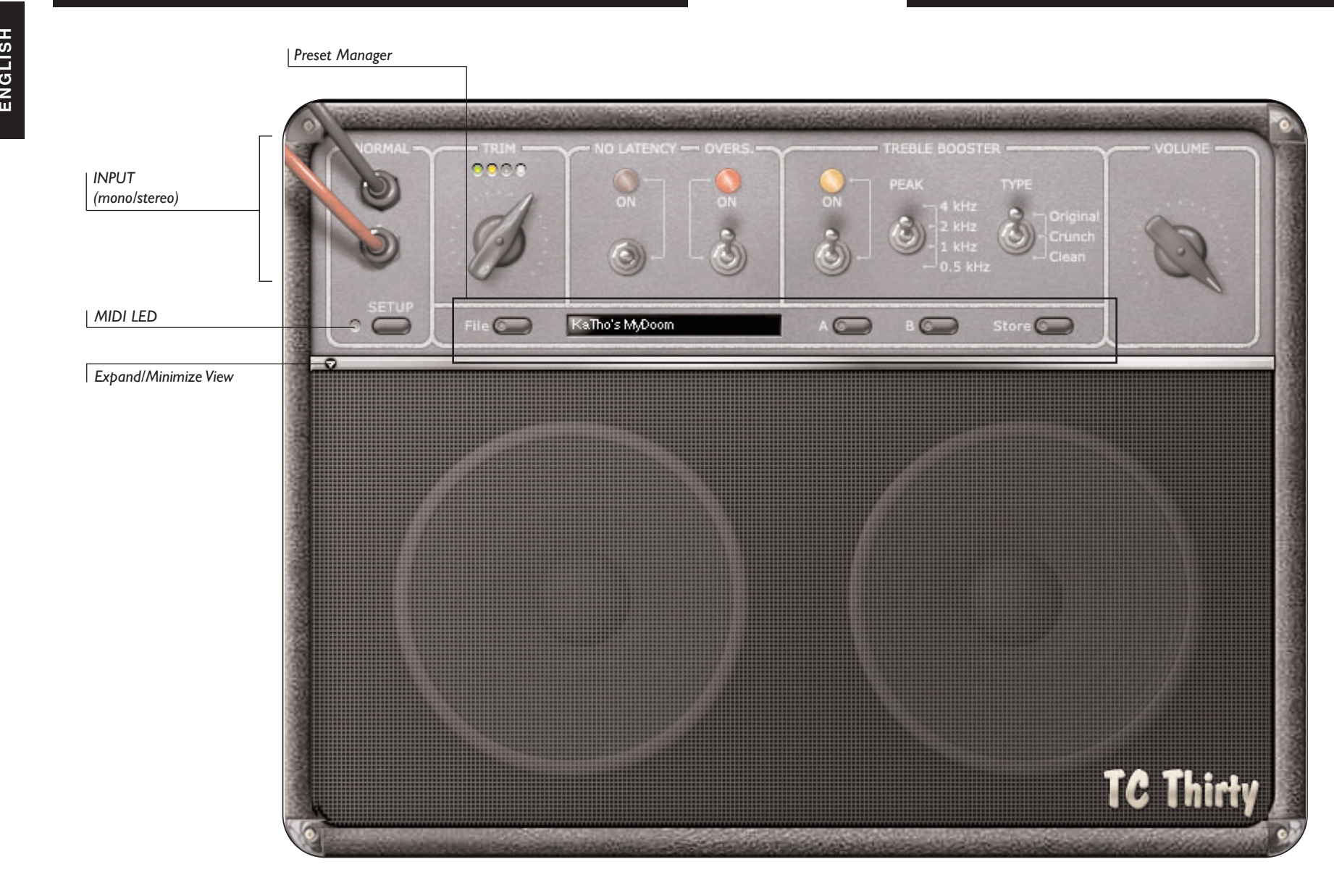

# **SETUP PARAMETERS 10**

The SETUP section of TC30 defines the overall behavior of the Plug-In. When selecting the<br>SETUP button, a popup dialog will appear with some general Plug-In controls and their<br>current settings. These settings are not part you changed the settings.The MIDI parameters will be stored with your session.

# **MIDI SEND**

By default, MIDI SEND is set to "OFF." Set this to "ON" to send out on screen automation data as MIDI information.

# **MIDI RECEIVE**

By default, MIDI RECEIVE is set to "OFF." Set this to "ON" to receive MIDI data from an external device such as a foot controller.

# **GLIDING**

Setting the GLIDING switch to "OFF" will change the behavior of how the knobs respond to external input, such as from a controller or mouse. Setting this to "OFF" will slightly improve CPU performance.

# **SPEAKER VISIBLE**

Generally, the speaker is entirely visible. If you wish to conserve screen space, set this to "OFF". Setting this to "OFF" will improve CPU performance.

# **SPEAKER ANIMATION**

Through a bit of graphics magic, the speaker grill responds to the output gain of your signal. Under some circumstances—such as when using a G3 or older Pentium — turning this parameter "OFF" can significantly improve CPU performance.

# **OPERATING PARAMETERS 11**

**INPUT JACKS ("NORMAL")**<br>Not an actual parameter to change, the two input jacks will indicate whether TC30 is fed<br>with a mono or stereo signal. Fed by a mono signal, there will be just one cable plugged in;<br>accordingly the

The processing of TC30 is always mono!

TC30 is simulating the "NORMAL" input of the AC30.

# **TRIM**

The TRIM affects the input gain of TC30.As a general rule, you want to set this so to the point where the last LED occasionally becomes active.Trim responds to MIDI Continuous controller number '20' when MIDI Receive is active.

# **NO LATENCY**

By default, the NO LATENCY switch is disabled. Engaging NO LATENCY mode will eliminate DSP latency when performing with TC30 in the signal chain.While mixing or during playback, we advise you to disable NO LATENCY mode. Switching to NO LATENCY will increase the host CPU load.

# **OVERSAMPLING**

The OVERS. switch engages and disengages the OVERSAMPLING.This parameter should generally be set to "ON" to prevent aliasing in the higher frequency domains as noted with some common amplifier modelers.As an example, with a high-energy guitar solo with a lot of bends and 'fireworks', OVERS. should be switched "ON".

By setting OVERS. to "OFF", you will reduce the amount of DSP required by the Plug-In, freeing processing resources on your PowerCore for use with other Plug-Ins. As the host CPU load in NO LATENCY mode is directly related to the amount of DSP required by the plug-in, switching OVERS. off will also reduce the CPU load in NO LATENCY mode!

# **VOLUME**

VOLUME controls the gain at the final output stage of the Plug-In. Changing the VOLUME will alter the tonal characteristics of the amplifier.

VOLUME responds to MIDI continuous controller number '7' when MIDI Receive is active.A value of '0' will essentially disable the output of TC30, while a value of "127" will result in maximum gain.

# **TREBLE BOOSTER PARAMETERS 12**

The Treble Booster section of TC30 dramatically changes the tonal characteristics of the<br>amplifier, allowing everything from the classic creamy leads of the original to the extreme<br>crunch of a powerful rhythm guitar.<br>TREBL

When the Treble Booster is engaged, the "ON" switch is lit and the switch is in the up position.To disengage the Treble Booster, flip the switch towards the bottom until the "ON" light goes out and the switch is in the down position.

The ON/OFF switch responds to MIDI switch controller number '21' when MIDI Receive is active.A value of "0" disables the Treble Booster, while a value of "127" engages the Treble Booster.

# **PEAK FREQUENCY SELECTOR**

TC30's Treble Booster acts as an Equalizer, and centers the boost at the selected frequency.

- A value of '0' for MIDI Controller '24' sets the Treble Booster PEAK to 4 kHz.
- A value of '32' for MIDI Controller '24' sets the Treble Booster PEAK to 2 kHz.
- A value of '72' for MIDI Controller '24' sets the Treble Booster PEAK to 1 kHz.
- A value of '127' for MIDI Controller '24' sets the Treble Booster PEAK to 500 Hz.

Obviously, the higher you set the PEAK Frequency, the brighter the tonal characteristics you will hear when boosting with the master Volume.With a setting of 2 or 4 kHz, you will most likely want to make sure that the OVERS. parameter is enabled, to prevent aliasing in the higher frequencies, which can be especially noticeable during a very animated solo.

# **TREBLE BOOSTER TYPE SELECTOR**

The TYPE parameter of the Treble Booster switches between three different distortion types. When set to "Original", the tone of the Treble Booster will have a very strong distortion. When set to "Crunch", the Treble Booster will still have an edge, but is more gentle than "Original".When set to "Clean", the treble booster is most subtle, and is ideal for a preset yet unobtrusive rhythm guitar track.

- A value of ''0' for MIDI Controller '25' selects the 'Original' filter type.
- A value of '64' for MIDI Controller '25' selects the 'Crunch' filter type.
- A value of '127' for MIDI Controller '25' selects the 'Clean' filter type.

# **MIDI PARAMETERS 13**

**EXELISH When MIDI** is set to receive MIDI,TC30 will respond to MIDI received on all channels, acting in MIDI OMNI mode only. To change the MIDI behavior of TC30, make changes by selecting SETUP on the user interface.

## **MIDI CONTROLLER GUIDE**

Refer to either the graphic MIDI guide, or use the following list for controlling TC30 from an external device or MIDI sequencer.

#### **CONTROLLER NUMBER PARAMETER**

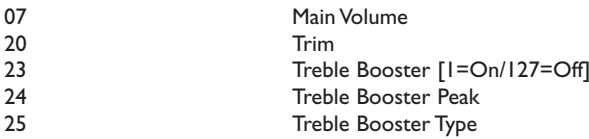

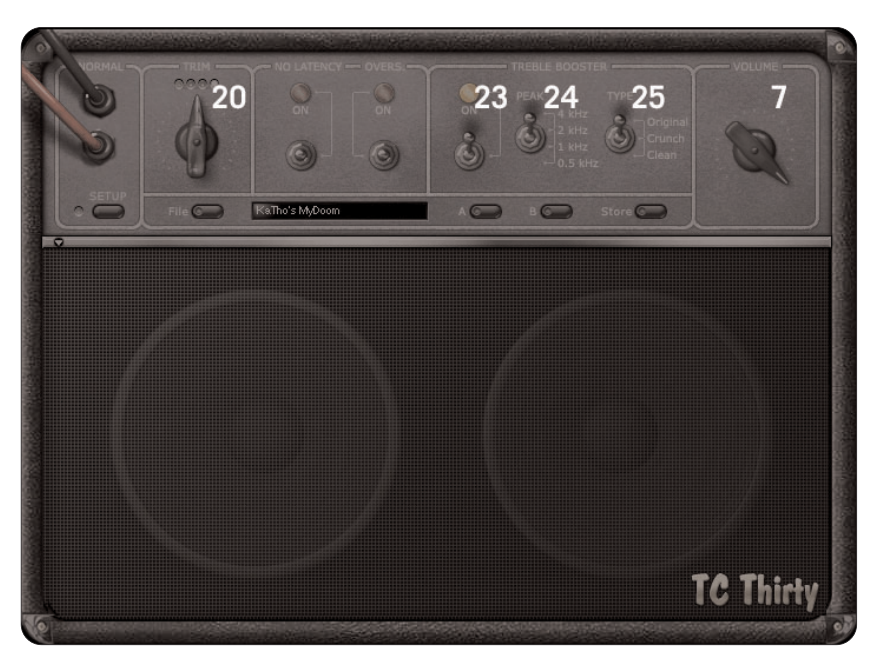

# **PRESET MANAGEMENT 14**

TC30's comprehensive file based preset architecture makes archiving presets a simple<br>process. This allows you to organize your presets the way you find most comfortable for your<br>workflow, and to exchange presets with other default location, it will automatically appear in the 'File' menu every time you use the Plug-In. The files can then be organized into subfolders, where you can delete, rearrange or create your own sub-folders to accommodate your needs. For example, you could create preset folders for projects, customers or by application.

*NOTE:A folder will not appear in the Preset File Menu unless it has at least one preset inside!*

### **PRESET FILE MENU**

Pressing the 'File' button will open the File menu.The following options are available from the File menu:

#### **LOADING A PRESET**

By selecting 'Load', you can navigate to any folder on the system that you have read access to, including any shared folder. By default, these will be loaded from the default location for TC30 presets. Only presets located in the default file location will appear in TC30 pop-up preset menu.

#### **SAVING A PRESET**

By selecting 'Save', you can save your preset to any folder on the system that you have write access to, including any shared folder. By default, presets are saved to the default location for the TC30 presets.

#### **QUICK PRESET COMPARISON**

The 'A/B' function of the TC30 Plug-In allows for a quick comparison of two different settings. Select 'Store' and then 'A' or 'B' to save a setting into either the 'A' or 'B' memory.After setting up both an 'A' and a 'B' setting, you can simply select either 'A' or 'B' to immediately compare the two settings.As these are meant for a quick comparison, these settings are LOST when closing the Plug-In. If you love your preset, we advise you to save it.

# **PRESET LOCATIONS 15**

The following locations will describe where you can find the TC30 presets, which are stored<br>
in a folder unique to TC30:<br> **MAC OS X**<br> **MAC OS X** 

Files are stored in your user folder:

- ~ \ Library \ Application Support \ TCWorks \ TC30
- ~ \ Refers to your user folder: Users \ Your Name

#### **WINDOWS**

Files are stored on the Windows OS hard drive.

- ~ \ TCWorks \ System \ Application Support \ TC30
- $(\sim \setminus$  Refers to the path for your System Hard Drive  $\setminus$  Program Files)
- To delete a file, simply move it to the 'Trash' or 'Recycle bin'.
- To create a new subfolder that appears in the Plug-In menu, simply create a new folder in the TC30 preset folder.

*NOTE:A folder will not appear in the Preset File Menu unless it has at least one preset inside!*